Rainer Ose

## Elektrotechnik für Ingenieure

mit PSPICE Bauelemente und Grundschaltungen

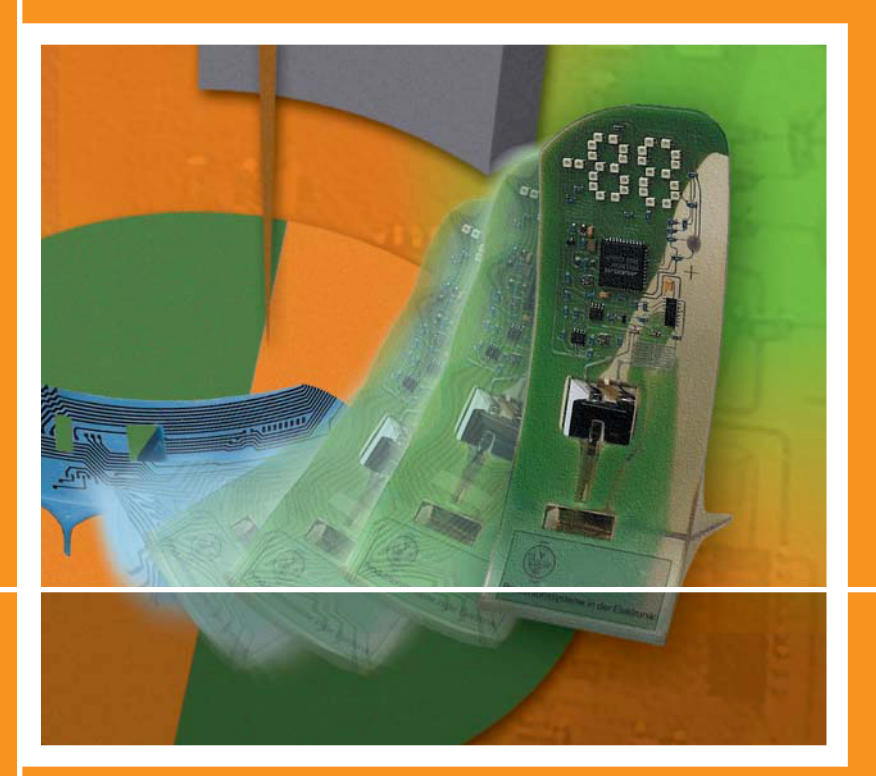

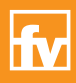

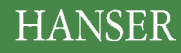

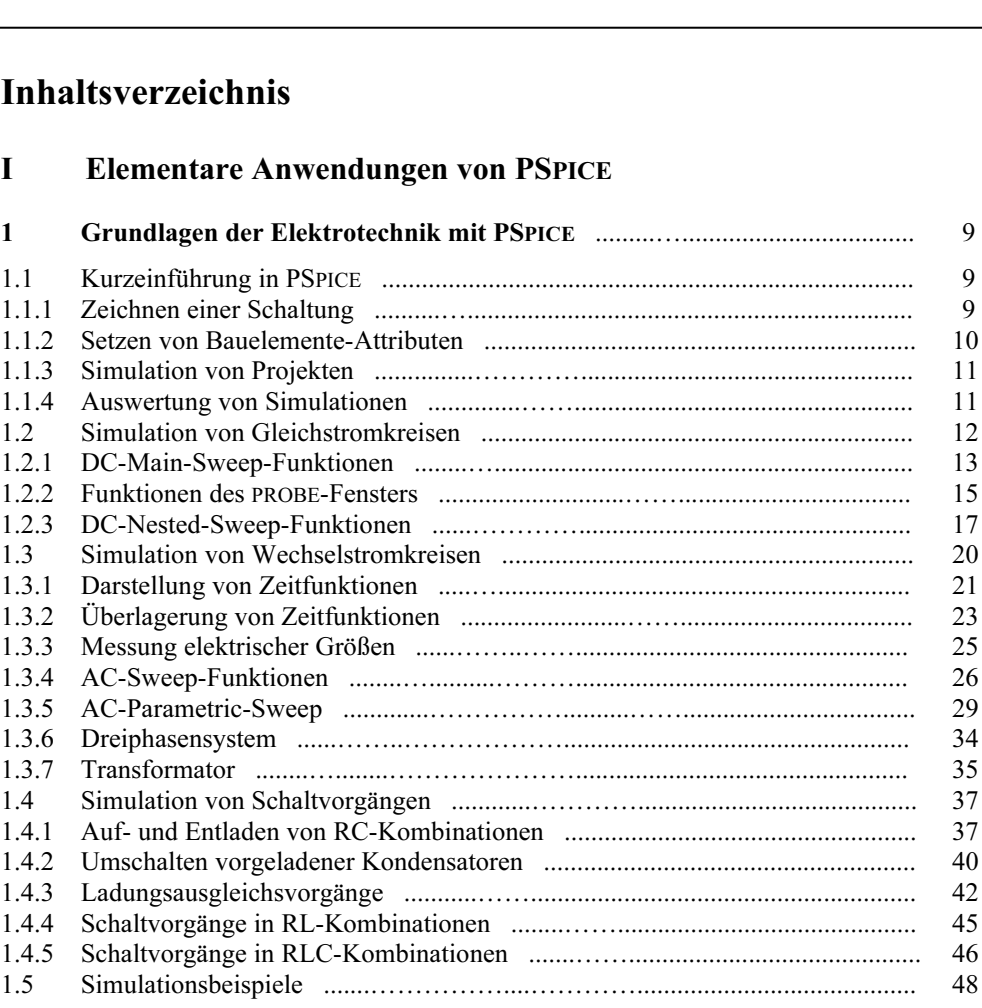

## 1.5 Simulationsbeispiele .......……………....………….......................................... <sup>48</sup> II Bauelemente der Elektronik

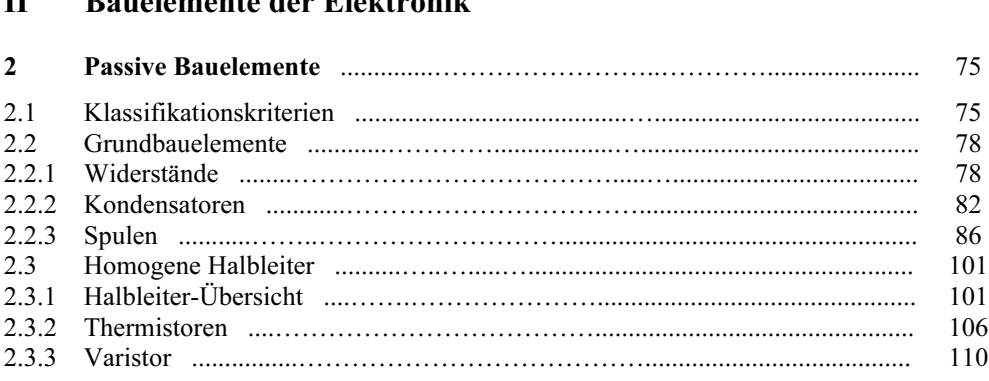

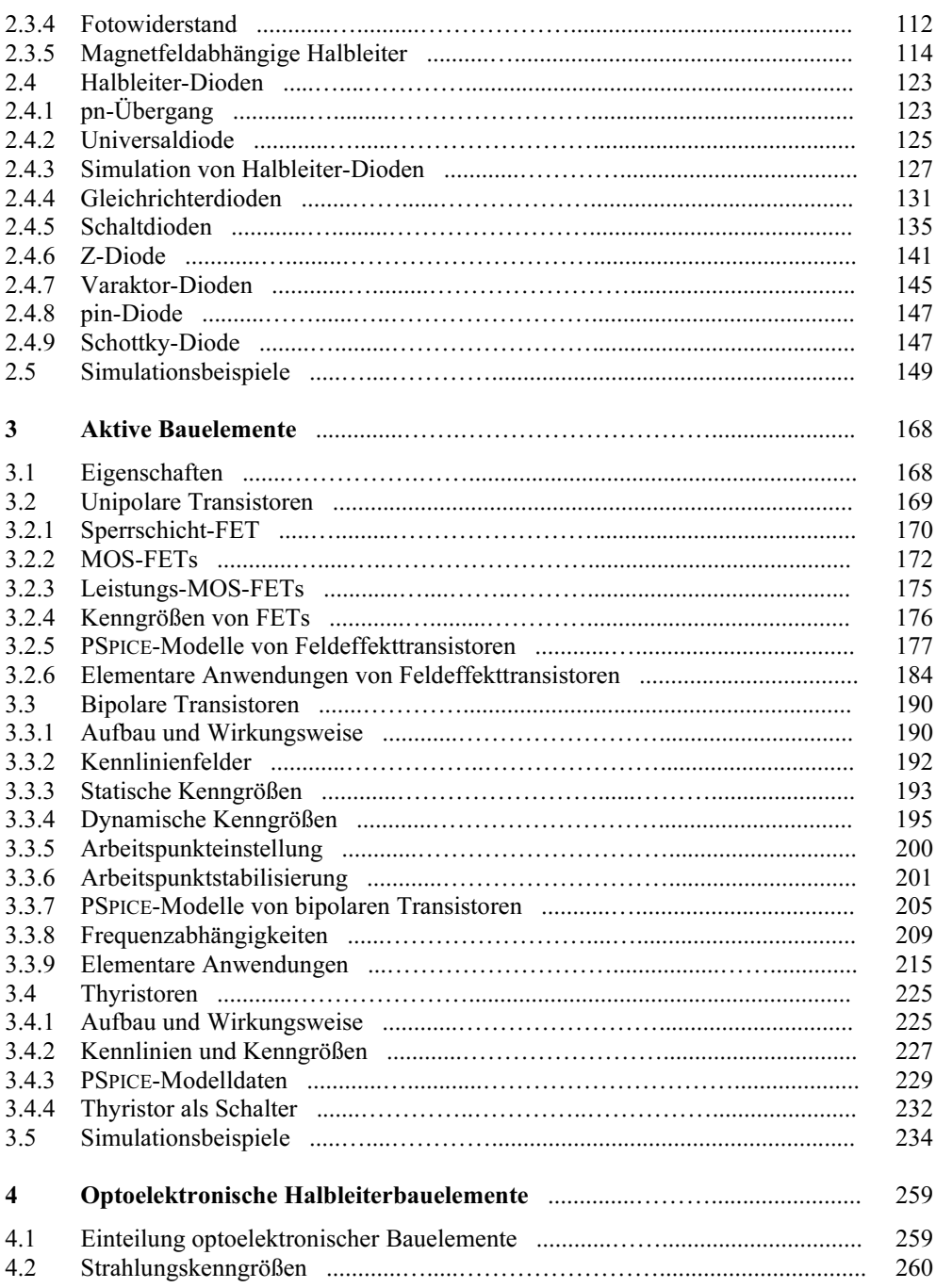

 $\overline{7}$ 

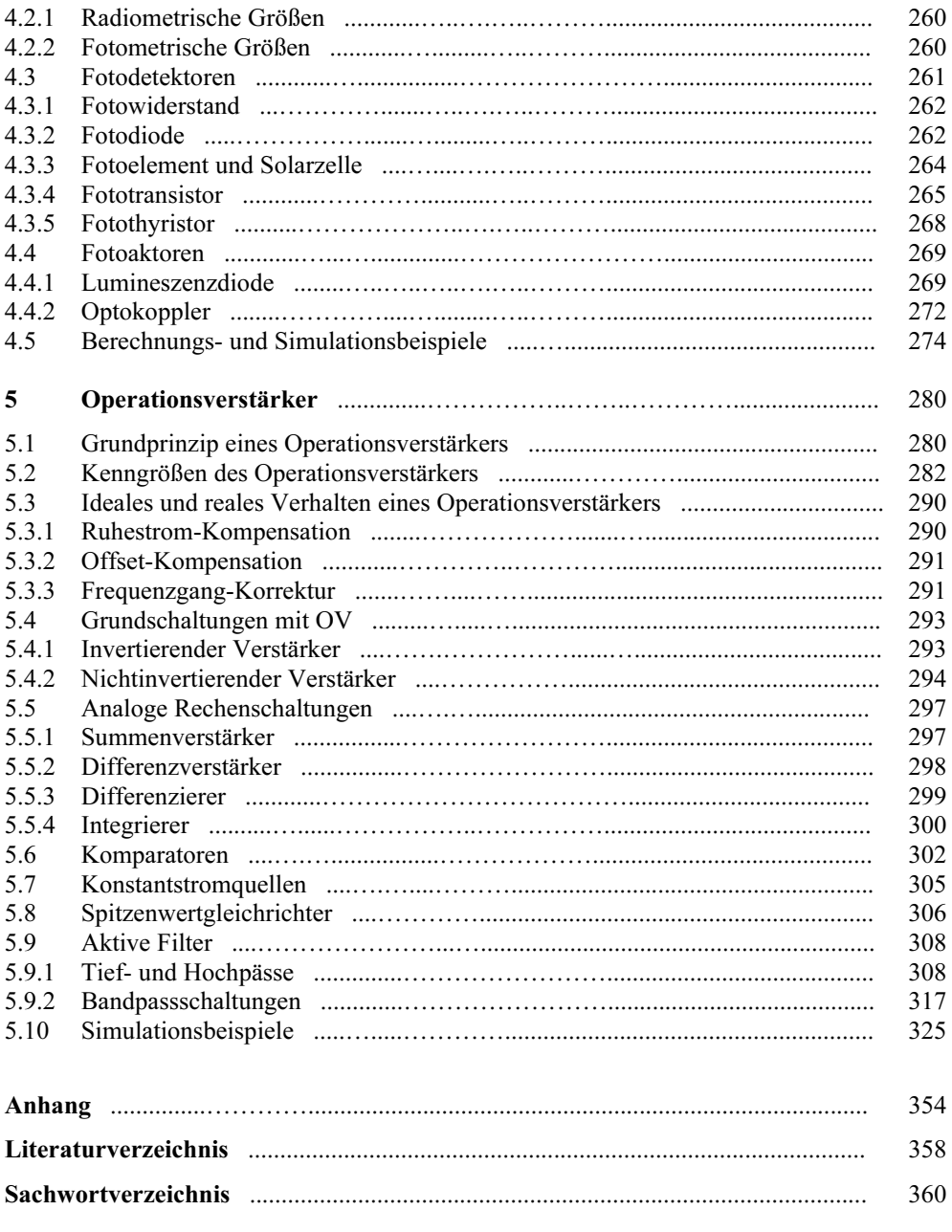

Formelzeichenverzeichnis

1 Grundlagen der Elektro-<br>
technik mit PSPICE<br>
Im ersten Kapitel dieses Lehrbuchs sollen<br>
ausgewählte Abschnitte der Grundlagen der<br>
Elektrotechnik, die sich auf elementare ausgewählte Abschnitte der Grundlagen der<br>Elektrotechnik, die sich auf elementare<br>schaltungstechnische Realisierungen bezie-<br>hen, mit PSPICE<sup>1)</sup> simuliert werden. Dabei schaltungstechnische Realisierungen bezie-<br>hen, mit PSPICE<sup>1)</sup> simuliert werden. Dabei<br>wird das Ziel verfolgt, den Einsatz dieses<br>äußerst universellen und leistungsfähigen<br>Programme zur Entwicklung und zur Simu wird das Ziel verfolgt, den Einsatz dieses<br>äußerst universellen und leistungsfähigen<br>Programms zur Entwicklung und zur Simu-<br>lation elektronischer Schaltungen bereits im Mid das Ziet vertoigt, den Entsatz dieses<br>
außerst universellen und leistungsfähigen<br>
Programms zur Entwicklung und zur Simu-<br>
lation elektronischer Schaltungen bereits im Zum Zeichnen einer Schaltung<br>
Grundlagenbereich z abgeleiteten Ertahrungen im Umgang mit<br>PSPICE sollen das Verständnis für die An-<br>wendungen in den nachfolgenden Kapiteln<br>fördern Eine der wichtigsten Aufgaben des PSPICE sollen das Verständnis für die Anwendungen in den nachfolgenden Kapiteln<br>fördern. Eine der wichtigsten Aufgaben des<br>Anwenders der Simulationssoftware PSPICE Anwenders der Simulationssoftware PSPICE besteht in der kritischen Bewertung und der Anwenders der Simulationssoftware PSPICE<br>besteht in der kritischen Bewertung und der<br>richtigen Interpretation der Ergebnisse einer<br>Simulation. Dazu ist ein solides Grundla-Simulation. Dazu ist ein solides Grundla-<br>genwissen erforderlich, denn:

Simulationsergebnisse von PSPICE setzen Verständnis beim Anwender<br>voraus.

Im folgenden Kapitel wird diese Bewertung von Simulationsergebnissen an Beispielen<br>aus dem Lehrbuch "Elektrotechnik für In-<br>genieure" – Grundlagen – [1] demonstriert. von Simulationsergebnissen an Beispielen<br>aus dem Lehrbuch "Elektrotechnik für In-<br>genieure" – Grundlagen – [1] demonstriert.<br>Eine kurze Einführung in PSPICE kann und<br>soll dabei kein Ersatz für ein intensives<br>Studium der PS

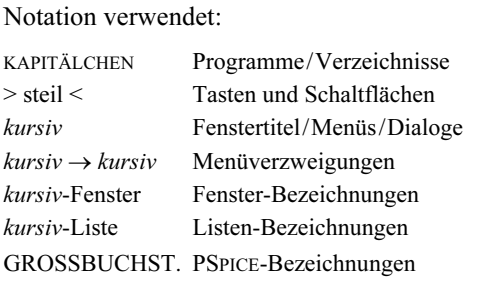

 $1)$  Simulation Program with Integrated Circuits Emphasis

1.1 Kurzeinführung in PSPICE<br>Nach dem Programmstart meldet<br>sich die Arbeitsoberfläche von SCHEMATICS.

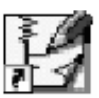

SICHEMATICS.<br>
Hier wird zunächst die gewünschte Schal-<br>
Hier wird zunächst die gewünschte Schal-SCHEMATICS.<br>Hier wird zunächst die gewünschte Schal-<br>tung gezeichnet und mit den entsprechen-<br>den Bauelemente-Werten versehen tung gezeichnet und mit den entsprechen-<br>den Bauelemente-Werten versehen.

**1.1.1 Zeichnen einer Schaltung<br>
Zum Zeichnen einer Schaltung<br>
Aktiviert man über das Menü<br>
Draw (siehe Kopfzeile) oder di-<br>
rekt über das Symbol in der Kopfzeile die<br>
Schaltfläche > Get New Part < Es öffnet** 

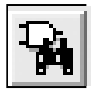

*Draw* (siehe Koptzeile) oder di-<br>
rekt über das Symbol in der Kopfzeile die<br>
Schaltfläche > Get New Part <. Es öffnet<br>
sich der *Part Browser Advanced*. Durch<br>
Betätigen der Schaltfläche > Libraries <<br>
selangt man in den sich der *Part Browser Advanced*. Durch Betätigen der Schaltfläche  $>$  Libraries  $\lt$  gelangt man in den *Library Browser*. Von dort aus werden die erforderlichen Bauele-<br>mente und Hilfsmittel (vorerst in einer bedort aus werden die ertorderlichen Bauele-<br>mente und Hilfsmittel (vorerst in einer be-<br>liebigen Position) auf der Arbeitsoberfläche<br>angeordnet. Dazu wird des jeweilige Bau mente und Hilfsmittel (vorerst in einer be-<br>liebigen Position) auf der Arbeitsoberfläche<br>angeordnet. Dazu wird das jeweilige Bau-<br>element in der *Part*-Liste markiert und mit<br> $>$  OK  $\lt$  zur Anzeige gebracht. Die Schalt-<br> element in der *Part*-Liste markiert und mit<br>  $> OK <$  zur Anzeige gebracht. Die Schalt-<br>
fläche  $>$  Place  $<$  gibt dann dieses Element<br>
über den Mauszeiger frei. Mit jedem Maus-<br>
klick setzt man jetzt ein Element auf die<br>
A Browser wird danach mit > Close < wieder<br>geschlossen.<br>Im nächsten Schritt müssen die Symbole an

der gewünschten Stelle auf der Arbeitsober-<br>fläche positioniert werden. Nach der Markierung mit einem Mausklick auf das Symder gewünschten Stelle auf der Arbeitsober-<br>fläche positioniert werden. Nach der Mar-<br>kierung mit einem Mausklick auf das Sym-<br>bol (jetzt rot dargestellt) sind folgende<br>Maßnehmen möglich: kierung mit einem Maus<br>bol (jetzt rot dargestel<br>Maßnahmen möglich:<br>• > Eutf < Läsekse äkset Maßnahmen möglich:<br>• > Entf < Löschen überflüssiger Elemente

- $\triangleright$  Stra + f < Löschen überflüssiger Elementes<br> $\triangleright$  Strg + r < Linksdrehung des Elementes
- 
- > Entr < Loschen uberriussiger Eleme<br>• > Strg + r < Linksdrehung des Eleme<br>• > Strg + f < Kippen des Elementes<br>• Mouszeizer: Verschiehen des Elemen
- $\bullet$  > Strg + f < Kippen des Elementes<br>  $\bullet$  Mauszeiger: Verschieben des Elementes<br>  $\frac{2}{3}$  siehe z.B.: [2]; [3]; [4]; [13]; [14]

Ein weiterer Klick mit dem Mauszeiger auf die Arbeitsoberfläche beendet die jeweilige Maßnahme.

Nun müssen noch die Verbin dungsleitungen eingefügt werden. Diese Leitungen zeichnet man

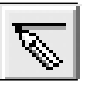

mit dem Mauszeiger. Der dazu erforderli che Stift wird mit  $Draw \rightarrow Write$  oder direkt über die Schaltfläche > Draw Wire < (siehe Symbolleiste) aktiviert. Ein erster Maus klick setzt den Anfangspunkt, weitere Klicks setzen Abwinkelungen und ein Dop pelklick beendet den Vorgang.

Zum Abschluss muss noch der Potentialbezugspunkt festgelegt werden. Dazu positio- niert man das Massezeichen (⊥) mit dem niert man das Massezeichen  $(L)$  mit dem<br>Namen AGND aus der *Part*-Liste der Library PORT.SLB an einem Knotenpunkt oder an einer Verbindungsleitung.

PSPICE arbeitet auf der Grundlage des Knotenpotentialverfahrens<sup>1)</sup>. ● PSPICE arbeitet auf der Grundlage<br>des Knotenpotentialverfahrens<sup>1)</sup>.<br>◆ Der Wert des elektrischen Potentials ei-

nes Punktes in einer Schaltung, in einem Netzwerk oder allgemein in einem elektrischen Feld kann nur relativ zum Potential eines frei wählbaren Potentialbezugspunk-<br>tes PB angegeben werden. Diesem Potentialbezugspunkt wird ein beliebiges Bezugs potential  $\varphi_{\text{PB}}$  (z.B.:  $\varphi_{\text{PB}} = 0$  V) zugeordnet. • Bei einer Veränderung dieser Zuordnung<br>(z.B.: durch die Positionierung von PB an einem anderen echten oder virtuellen Knoten einer Schaltung) ändern sich dann auch die Potentialwerte aller anderen Knotenpunkte. Die Potentialdifferenzen zwischen jeweils zwei Knoten (Spannungen) verän dern sich aber nicht.

PSPICE arbeitet mit echten und virtuellen Knoten. Jede Verbindung zwischen zwei Bauelementen, die nicht durch einen echten Knoten (Stromteilung) miteinander verbunden sind, wird als ein virtueller Knoten

(Messpunkt zwischen zwei in Reihe geschalteten Elementen) aufgefasst. Unechte Knoten entstehen durch die Verbindung zweier Punkte einer Schaltung über einen Kurzschlusszweig. PSPICE fasst diese un echten Knoten zu einem echten Knotenpunkt zusammen.

## 1.1.2 Setzen von Bauelemente-Attributen

Zur Festlegung der Bauelemente-Werte und ihrer Bezeichnung müssen Attribute gesetzt wer-

den. Dazu klickt man das zu bearbeitende den. Dazu klickt man das zu bearbeitende<br>Bauelemente-Symbol mit einem Doppel-<br>klick an. Es öffnet sich die *PartName*-Liste. Der gleiche Effekt wird erreicht, wenn für ein markiertes Bauelement die Schaltfläche > Edit Attributes < betätigt wird.

In der PartName-Liste kann der Wert und die Bezeichnung des jeweiligen Bauelementes eingegeben und abspeichert werden. Schnelle Änderungen dieser Attribute (z.B. im Sinne des Experimentierens) sind über einen Doppelklick auf die Bauelemente-Bezeichnung oder den Wert direkt von der Bezeichnung oder den Wert direkt von der<br>Arbeitsoberfläche aus möglich. Es meldet<br>sich der Dialog *Edit Reference Designator*<br>für die Änderung der Bezeichnung oder der sich der Dialog Edit Reference Designator<br>für die Änderung der Bezeichnung oder der Dialog Set Attribute Value für die Ände-<br>rung des Bauelemente-Wertes <sup>2</sup>.

PSPICE arbeitet nur auf der Grundla ge eindeutiger Zuordnungen. ♦ Gleiche Bezeichnungen für Bauelemente

dürfen nicht mehrfach vergeben werden. ♦ Für das Komma steht der Dezimalpunkt. ♦ Bei Dateinamen sind Umlaute und viele

Sonderzeichen nicht zulässig.

Die so fertiggestellte Schaltung muss nun noch unter einem zulässigen Dateinamen z.B. im Verzeichnis SCHEMATIC <sup>P</sup>ROJECTS z.B. im Verzeichnis SCHEMATIC PROJECTS mit  $File \rightarrow Save \ As$  abgespeichert werden.

<sup>1)</sup> siehe z.B.: [1] – Abschn. 5.5.2 und 8.2.2

<sup>2)</sup> Schreibweise von Zehnerpotenzen: siehe Anlage A\_2

## 1.1.3 Simulation von Projekten

Eine Schaltungssimulation wird<br>über die Menüs *Analysis* → Simu-<br>*late* oder direkt über die Schalt-

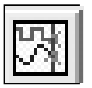

fläche > Simulate < (siehe Kopfzeile) ge fläche > Simulate < (siehe Kopfzeile) gestartet. Es öffnet sich das PROBE-Fenster im startet. Es öffnet sich das PROBE-Fenster im<br>Programm ORCAD PSPICE. Im linken unteren Fensterteil werden eventuell aufgetrete- Programm ORCAD PSPICE. Im linken unte-<br>ren Fensterteil werden eventuell aufgetrete-<br>ne Simulationsfehler<sup>1)</sup> angezeigt. Durch das Schließen dieses Fensters kehrt man wieder zur Arbeitsoberfläche zurück und erhält die Ergebnisse einer Gleichstrom-Simulation.

Nach Betätigen der Schaltfläche > Enable Nach Betätigen der Schaltfläche > Enable<br>Bias Voltage Display <  $\boxed{V}$  werden die berechneten Werte der Potentiale aller Knoten (echte und virtuelle Knoten) als Spannun gen relativ zum gewählten Potentialbezugspunkt (grün unterlegt) angezeigt. Der Spannungszählpfeil ist bei diesen Angaben im mer von der grünen Fläche zum Potentialbezugspunkt gerichtet. Ein negativer Span nungswert sagt demzufolge aus, dass das Potential des Bezugspunktes positiver ist.

Durch Betätigen der Schaltfläche > Enable<br>Bias Current Display < A verden die Wer-Bias Current Display  $\leq |A|$  werden die Werte der Ströme durch alle Bauelemente ange zeigt (blau unterlegt). Jeder Stromzählpfeil beginnt an der blauen Fläche und ist für ei nen positiven Wert des Stromes durch das jeweilige Bauelement gerichtet.

Überflüssige Angaben beider Displays kön nen nach dem Markieren (Mausklick) durch Betätigung der Taste>Entf < wieder ge löscht werden.

## 1.1.4 Auswertung von Simulationen

Die Ergebnisse einer Schaltungssimulation werden in der Regel für weitere Aufgaben wieder benötigt. Dazu sind sie zu Archivie ren und zu Dokumentieren. Viele Anwender nutzen dazu ein Textverarbeitungssys- tem wie WORD.

Nach einer kritischen Wertung des von PSPICE bereitgestellten Simulationsergeb nisses (z.B. durch eine Probe mit dem Ma schensatz und/oder dem Knotenpunktsatz) ist bei einer Gleichstrom-Analyse lediglich die Ablage der simulierten Schaltung erforderlich. Dazu markiert man die Schaltung auf der Arbeitsoberfläche mit dem Maus aut der Arbeitsoberflache mit dem Maus-<br>zeiger und legt sie im Clipboard über die<br>Menüpunkte Edit → Copy to Clipboard ab.<br>Nach einem Wechsel in das Textverarbei-Nach einem Wechsel in das Textverarbei tungssystem kann die Schaltung mit den an gezeigten Simulationsergebnissen über die Menüpunkte *Bearbeiten*  $\rightarrow$  *Einfügen* in ein Dokument übernommen werden.<br>Lehrbeispiel 1.1:

Führen Sie für das Netzwerk in [1] – Bild 5.1 Führen Sie für das Netzwerk in [1] – Bi<br>
eine Gleichstrom-Simulation <sup>2)</sup> durch.<br>
Geg.:  $U_A = 24 \text{ V}$ ,  $U_B = 12 \text{ V}$  und  $U_C = 5 \text{ V}$ <br>
sowie  $R_1 = R_2 = R_3 = 1 \text{ k}\Omega$ 

Zunächst wird das Netzwerk gezeichnet. Dazu benötigt man drei ideale Gleichspannungsquel len VDC aus der Library SOURCE.SLB, drei Widerstände Rx aus der Library ANALOG.SLB und das Massezeichen AGND (⊥) aus der Libra ry PORT.SLB (siehe Entwurf im Bild 1.1).

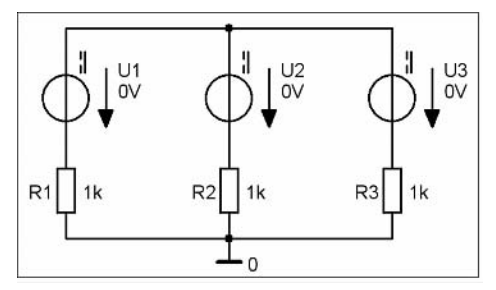

Bild 1.1: Netzwerkentwurf zum Lehrbeispiel 1.1

Beachten Sie bitte, dass Ihnen die zuletzt ver wendeten Symbole (maximal 10) über das Roll fenster > Get Recent Part < in der oberen Menüleiste für weitere Projekte zur Verfügung stehen.

<sup>1)</sup> Fehlermeldungen: siehe Anlage A 3 2) Tipps dazu unter:  $[2]$  – Rezepte 2.1 bis 2.7

Nun werden die Attribute der Bauelemente fest gelegt. Die Bezeichnungen der Widerstände und ihre Werte stimmen zufälligerweise bereits mit der Aufgabenstellung überein. Die Bezeichnung der Quellen und die Eingaben ihrer Quellen spannungswerte führt zu Bild 1.2.

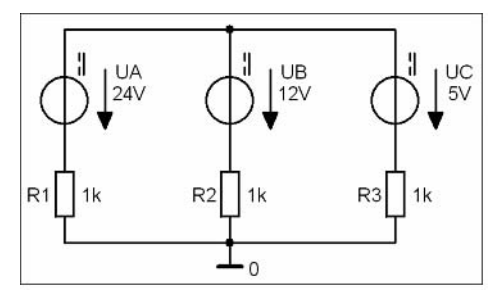

Bild 1.2: Setzen der Attribute im Lehrbeispiel 1.1

Abschließend wird die Simulation durchgeführt. Nach dem Löschen redundanter Analyseergeb nisse und einer leichten Korrektur ihrer Anord nung in der Schaltung (Anklicken und Verschie ben) erhält man Bild 1.3.

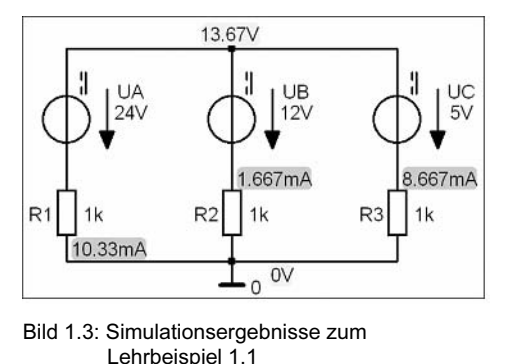

Beachten Sie bitte, dass Ihnen mit einem Maus- Lehrbeispiel 1.1<br>Beachten Sie bitte, dass Ihnen mit einem Maus-<br>klick auf eine Strommarke ein roter Zählpfeil (↓ klick auf eine Strommarke ein roter Zählpfeil ( $\downarrow$  oder  $\uparrow$ ) für den jeweiligen Zweigstrom angezeigt wird.

Eine Probe über den Knotenpunktsatz bestätigt<br>die Richtigkeit der Simulationsergebnisse<sup>1)</sup>:  $\chi$  die Richtigkeit der Simulationsergebnisse<sup>1)</sup>:

$$
I_3(\downarrow) = I_1(\uparrow) - I_2(\downarrow)
$$
  

$$
I_3(\downarrow) = 10, \overline{3} \text{ mA} - 1, \overline{6} \text{ mA} = 8, \overline{6} \text{ mA}
$$

# 1.2 Simulation von<br>Gleichstromkreisen<br>In den folgenden Ausführungen werden

Gleichstromkreise betrachtet, in denen sich mindestens eine Bauelemente-Kenngröße ändert. Zum Zeichnen der jeweiligen Schal-<br>tung sind folgende Elemente erforderlich: ändert. Zum Zeichnen der jeweiligen Schal-

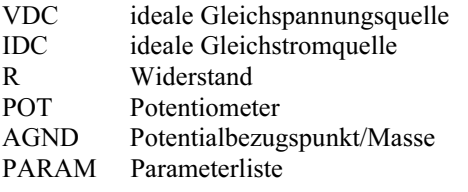

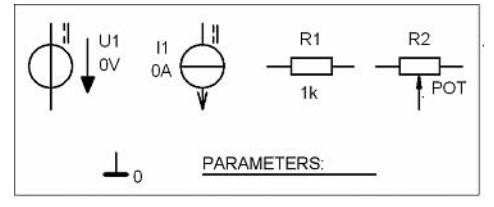

Bild 1.4: Elemente zur Gleichstrom-Simulation<br>Die im Lehrbeispiel 1.1 noch nicht verwen-<br>deten Elemente findet man in der *Part* I iste Die im Lehrbeispiel 1.1 noch nicht verwendeten Elemente findet man in der *Part*-Liste folgender Libraries:

Folgender Libraries:<br>BREAKOUT.SLB → POT<br>SPECIAL.SLB → PARAM<br>Als Beispiel für die folgenden Betrachtun-<br>gen soll der im Bild 1.5 dargestellte Grund Als Beispiel für die folgenden Betrachtun-<br>gen soll der im Bild 1.5 dargestellte Grund-<br>stromkreis (vgl. auch [1] – Bild 3.21) unter-<br>sucht werden. Er besteht aus einer linearen stromkreis (vgl. auch [1] – Bild 3.21) unter-<br>sucht werden. Er besteht aus einer linearen<br>Quelle mit  $U_q$  und  $R_i$  sowie einem variab-<br>len Lastwiderstand  $R_a$ .

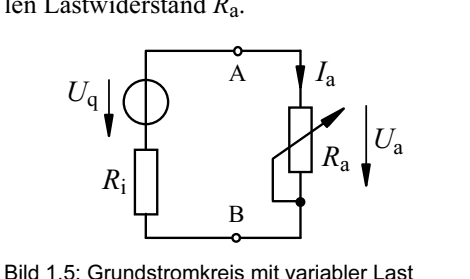

 $1)$  siehe [1] – Abschn. 5.1

Die Simulationsaufgabe für PSPICE besteht nun darin, den Lastwiderstand  $R_a$  von einem Anfangswert  $R_{a1}$  in einer gewählten Schrittweite  $\Delta R_a$  bis zu einem Endwert  $R_{a2}$ zu variieren. Im Ergebnis sollen folgende Funktionen<sup>1)</sup> dargestellt werden:

$$
U_a = f(R_a); I_a = f(R_a); P_a = f(R_a)
$$

Dazu bietet PSPICE ein äußerst leistungsfä- higes Hilfsmittel an – die Sweep-Funktion.

1.2.1 DC-Main-Sweep-Funktionen<br>
PSPICE stellt für den Gleichstromfall (DC)<br>
unterschiedliche Möglichkeiten zur Varia-<br>
tion von Quellengrößen, der Temperatur<br>
und von deklarierten Parametern (sog. DCunterschiedliche Möglichkeiten zur Variation von Quellengrößen, der Temperatur<br>und von deklarierten Parametern (sog. DC-<br>Sweeps) bereit. Diese Variation kann mit<br>verschiedenen Sweep-Types vorgenommen<br>werden (siehe Tabelle

Zur Einstellung eines DC-Sweeps<br>
öffnet man das Analysis -Setup-<br>
Fenster mit Analysis -> Setup<br>
oder direkt über die Schaltfläche > Setup Analysis <. Die Betätigung der Schaltflä- che > DC Sweep < zeigt eine Übersicht der che > DC Sweep < zeigt eine Übersicht der Variationsmöglichkeiten gemäß Tabelle 1.1.

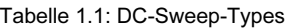

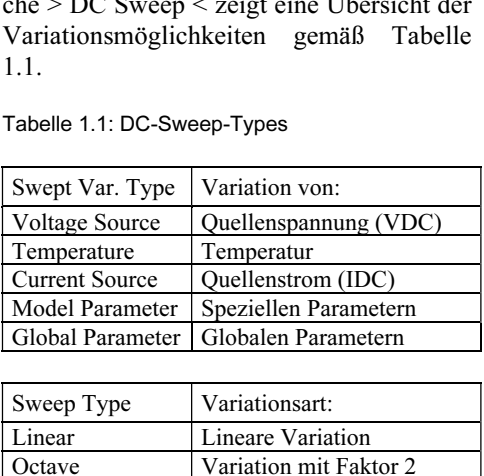

| Sweep Type | Variationsart:             |
|------------|----------------------------|
| Linear     | Lineare Variation          |
| Octave     | Variation mit Faktor 2     |
| Decade     | Variation mit Faktor 10    |
| Value List | Variation gemäß Werteliste |
|            |                            |

Zur Lösung der Simulationsaufgabe muss<br>der Lastwidersand  $R_a = R_L$  variiert werden.  $Z$ ur Losung der Simulationsaurgabe muss<br>der Lastwidersand  $R_a = R_L$  variiert werden.<br>Dazu ist er zunächst als Parameter zu de-Dazu ist er zunächst als Parameter zu de-<br>klarieren. Diese Festlegung wird in der<br>*PartName*-Liste vorgenommen, die sich<br>nach einem Doppelklick auf das Bauele-<br>ment öffnet. Hier ersetzt man den Wert des<br>Bauelementes (VALUE Bauelementes (VALUE=1k) durch einen Bauerementes (VALUE-1K) durch einen<br>Variablennamen in geschweiften Klam-<br>mern (z.B.: {RL} für  $R_L$ )<sup>2}</sup>. Nach dem Ab-<br>speichern mit > Save Attr < wird die *Part-<br>Name*-Liste mit > OK < wieder verlassen.<br>Nun muss dieser Pa

Arbeitsoberfläche angemeldet werden. Das<br>gelingt mit dem Einfügen des Elementes<br>PARAM an einer beliebigen Position. Ein<br>Doppelklick auf das PARAMETERS-Sym-<br>bol öffnet die *PartName*-Liste PARAM. Doppelklick auf das PARAMETERS-Symbol öffnet die *PartName*-Liste PARAM.<br>Hier ist der Parameter-Name ohne die ge-<br>schweiften Klammern unter NAME1=RL Hier ist der Parameter-Name ohne die geschweiften Klammern unter NAME1=RL<br>sowie ein Wert unter VALUE1=1k (belie-<br>big) einzugeben. Nach dem Abspeichern<br>mit > Save Attr < wird die *PartName*-Liste<br>mit > OK < wieder verlassen

mit > OK < wieder verlassen.<br>
Abschließend muss noch der DC-Sweep<br>
eingestellt werden. Nach dem Öffnen des<br>
Analysis-Setup-Fensters wird der DC-<br>
Sweep mit > Enabled < ( $\checkmark$ ) freigegeben.<br>
Mit der Schaltfläche > DC Sweep man in das *DC-Sweep*-Fenster gemäß der vereinfachten Darstellung in Tabelle 1.1.<br>Hier werden folgende Einstellungen vorge-<br>nommen:

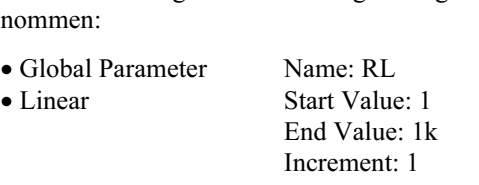

Mit diesen Einstellungen wird der Lastwi-<br>derstand  $R_a$  vom Anfangswert  $R_{a1} = 1 \Omega$  in 1-Ω-Schritten bis zum Endwert  $R_{a2} = 1 \text{ k}\Omega$ Lenstand  $R_a$  voin Amang<br>1- $\Omega$ -Schritten bis zum I<br>linear durchgemustert.

<sup>1)</sup> siehe [1] – Abschn. 3.5.3 2) Schreibweise PSPICE: RL → Schreibweise DIN:  $R_L$ 

## Sachwortverzeichnis

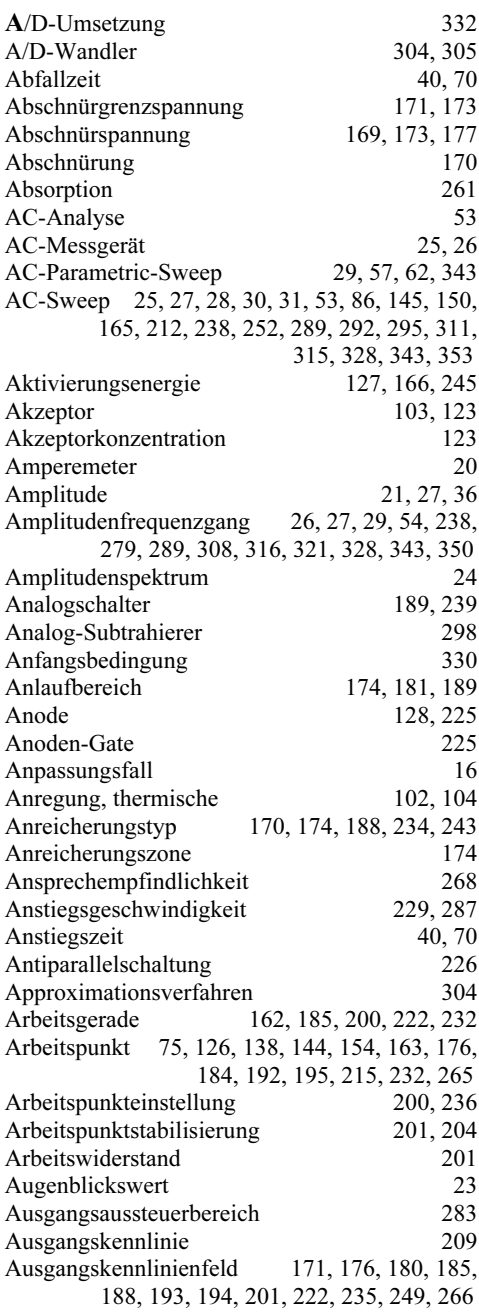

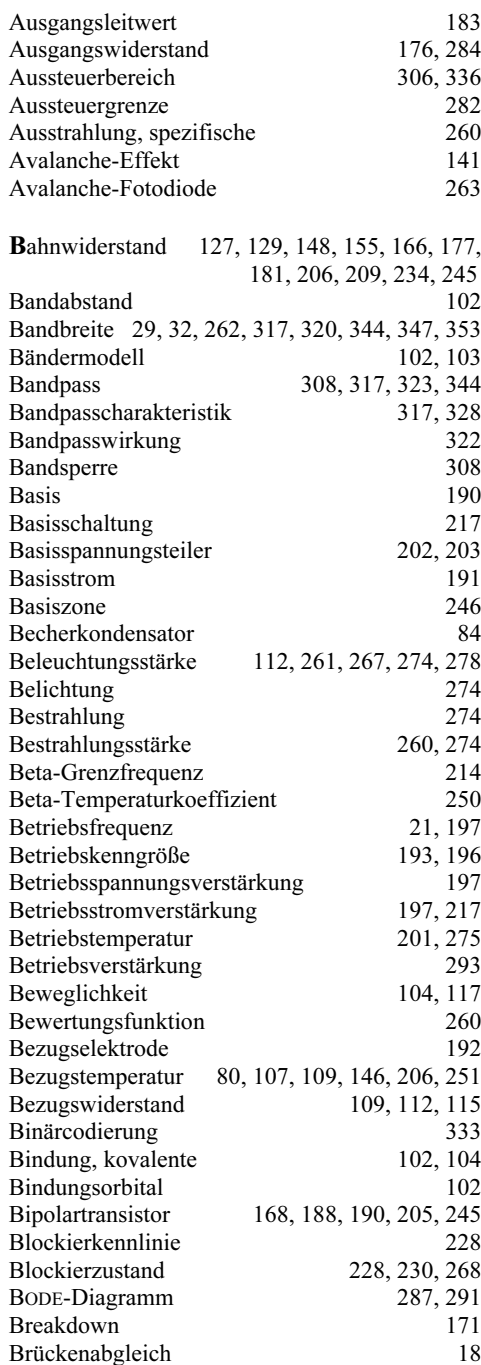

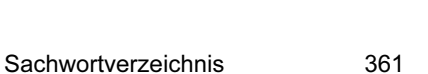

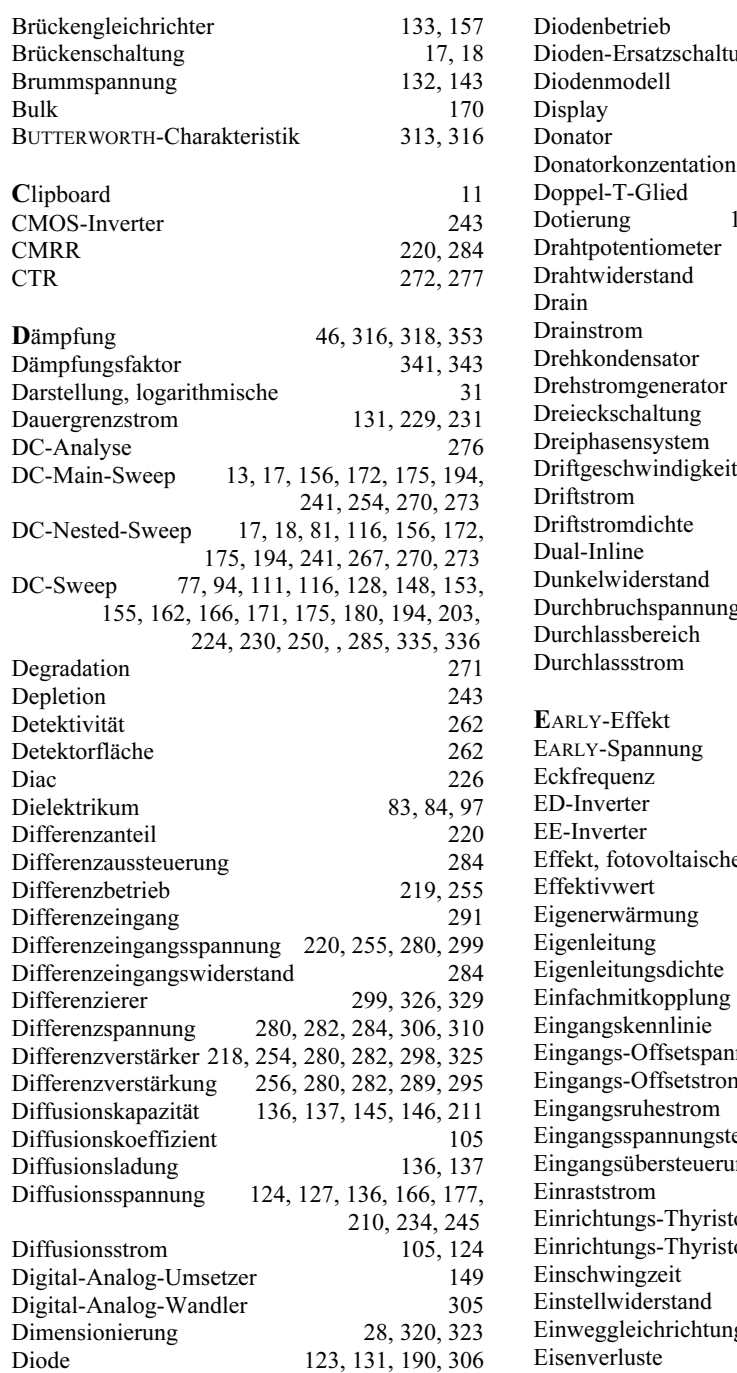

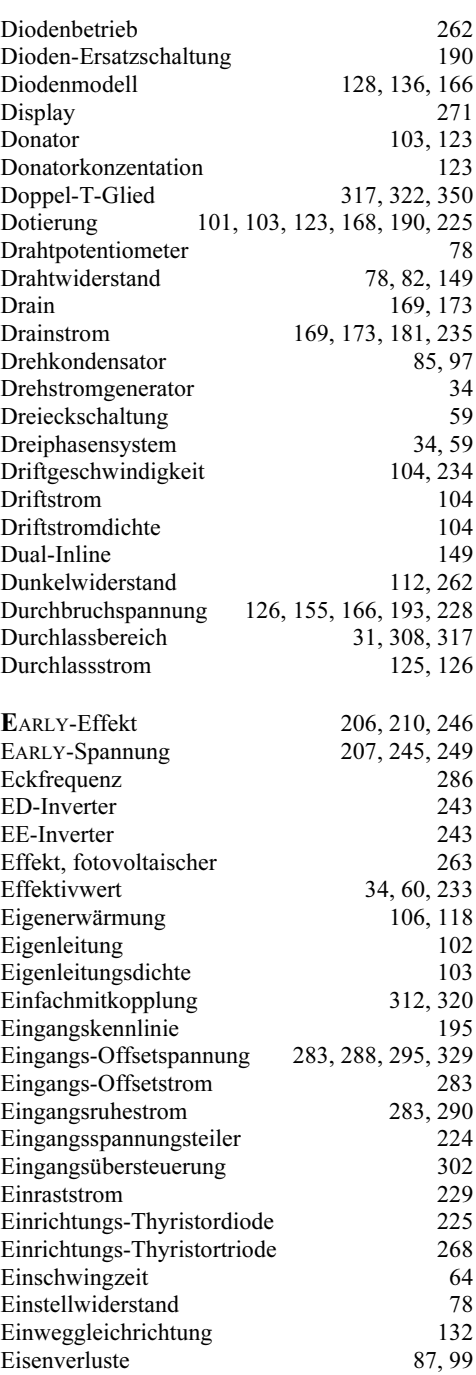

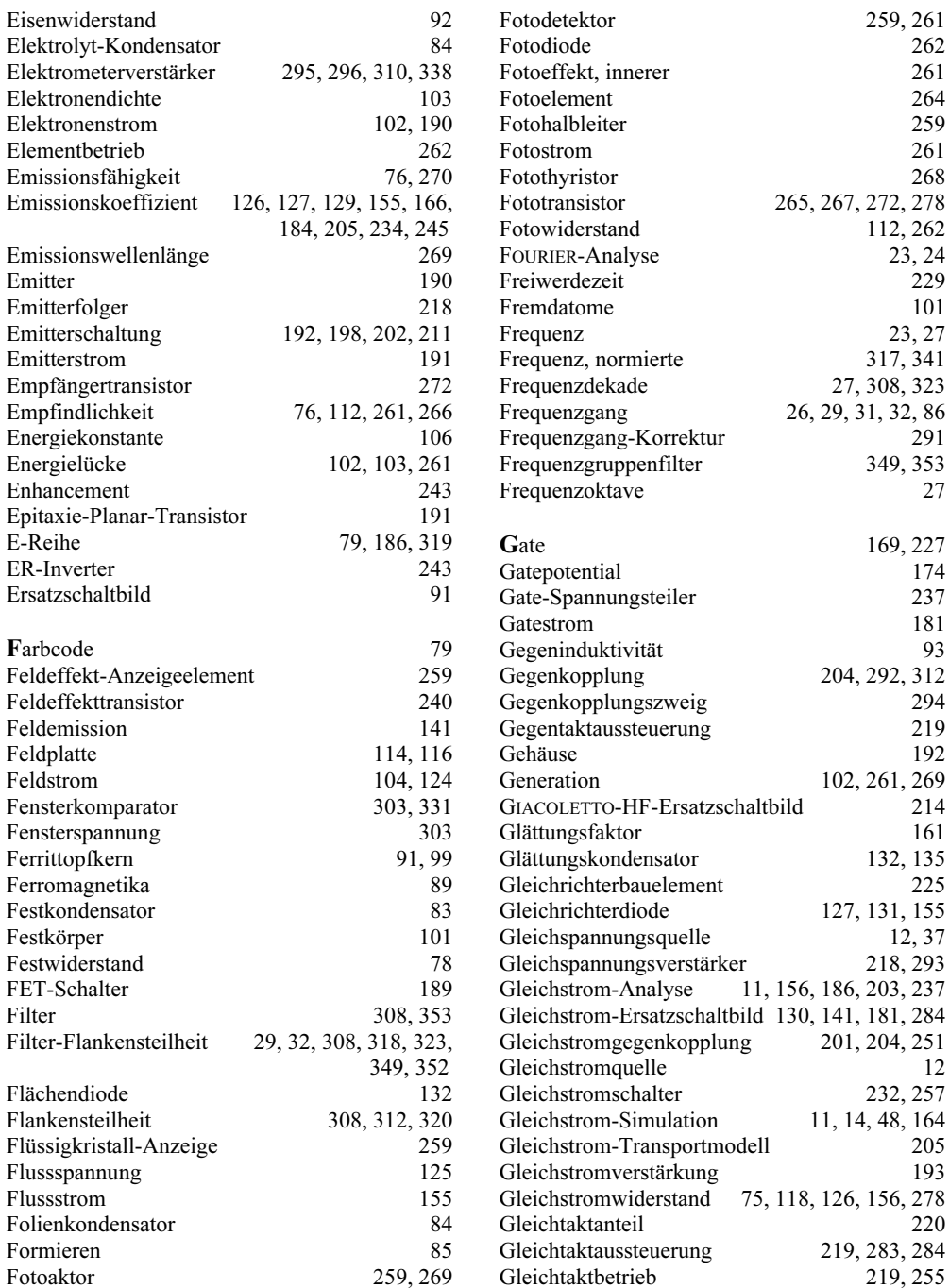

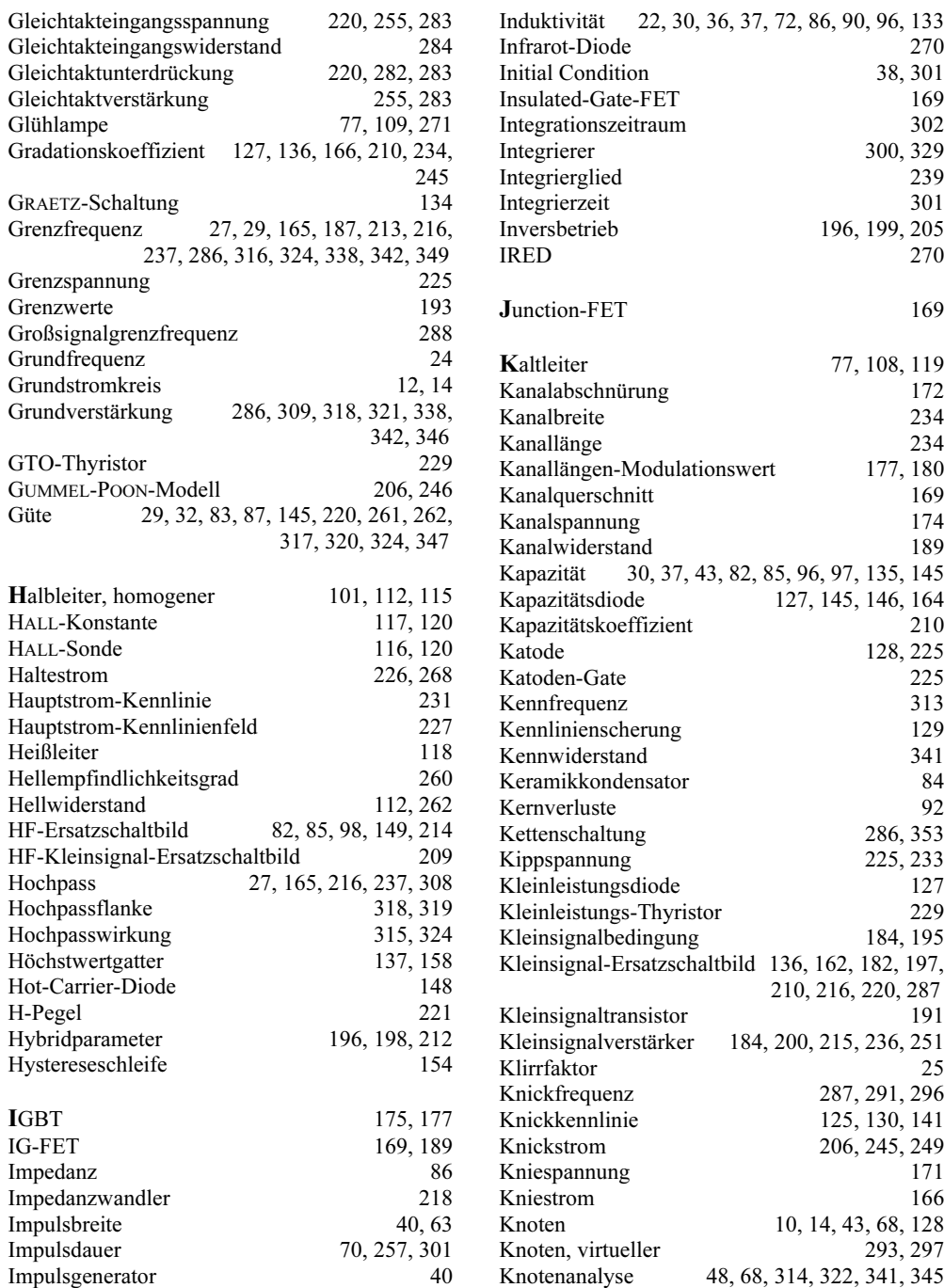

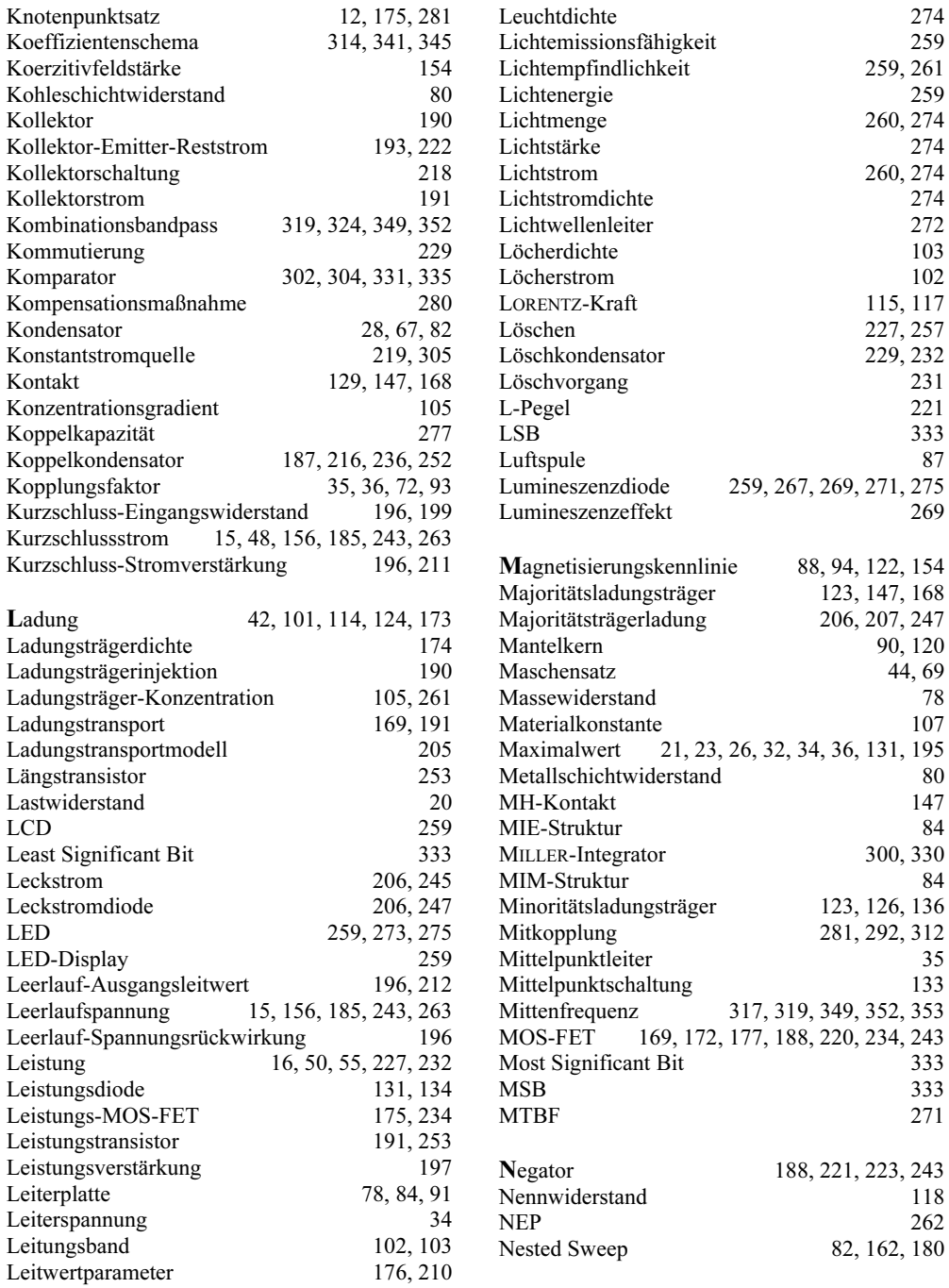

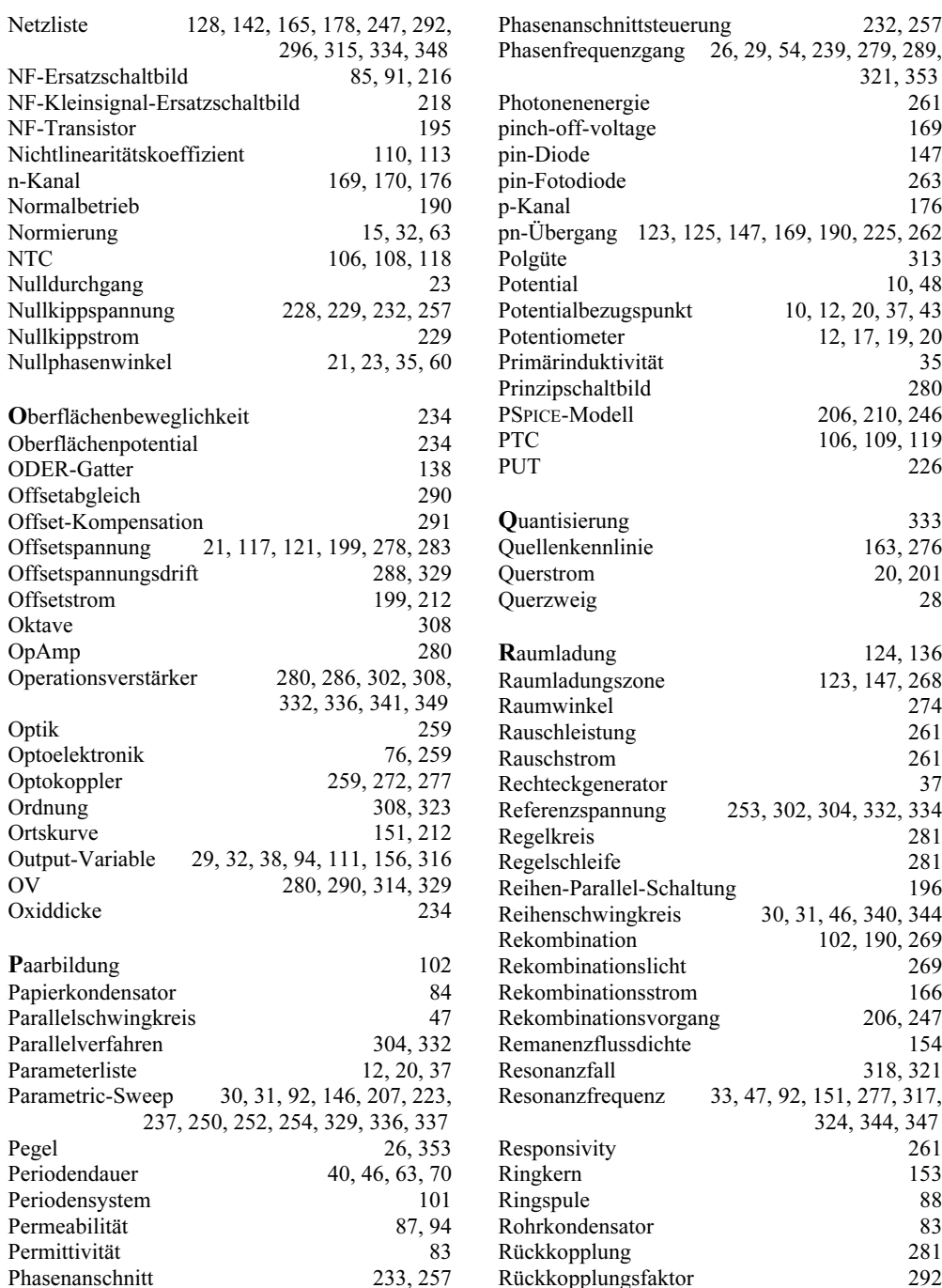

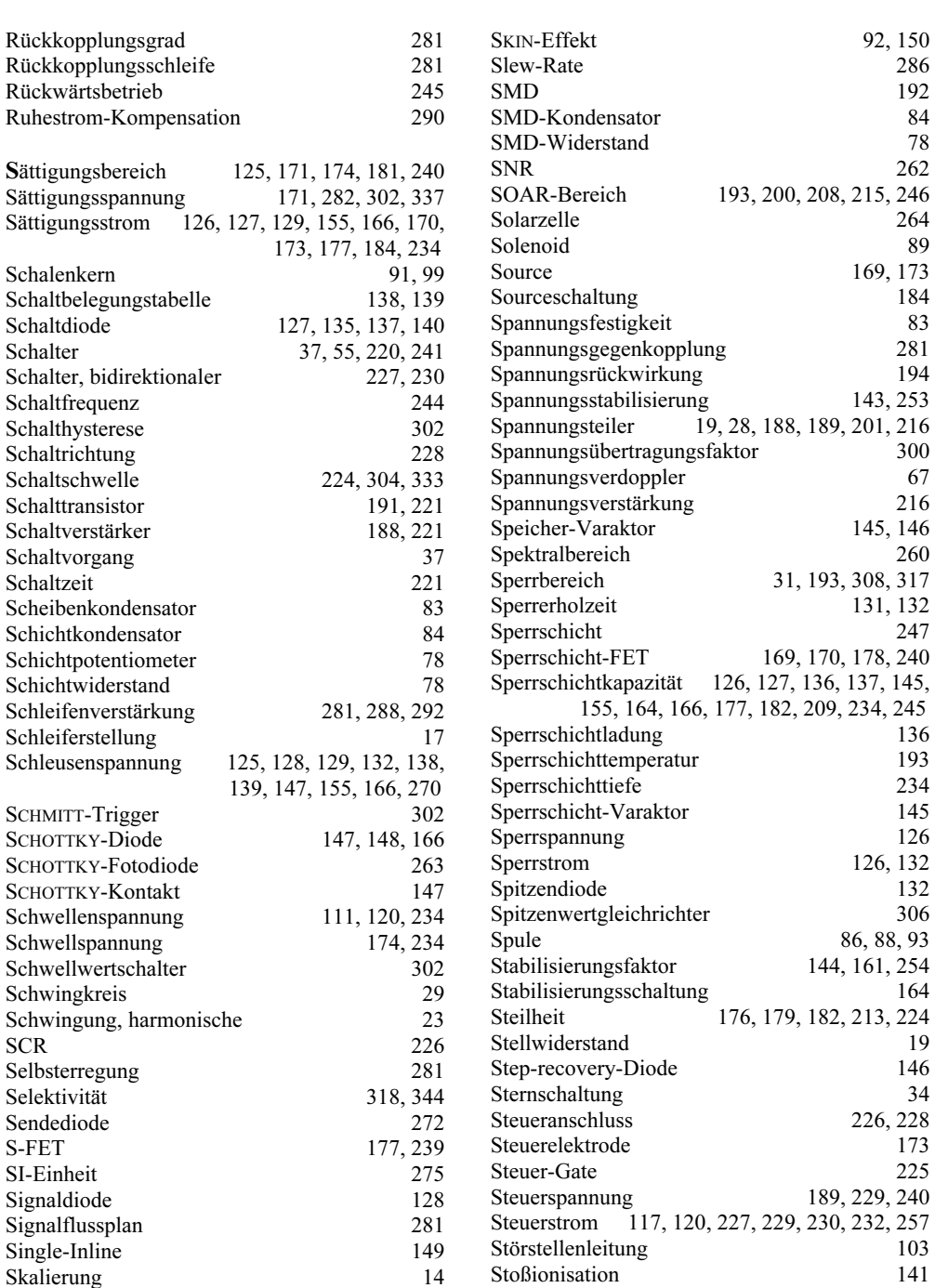

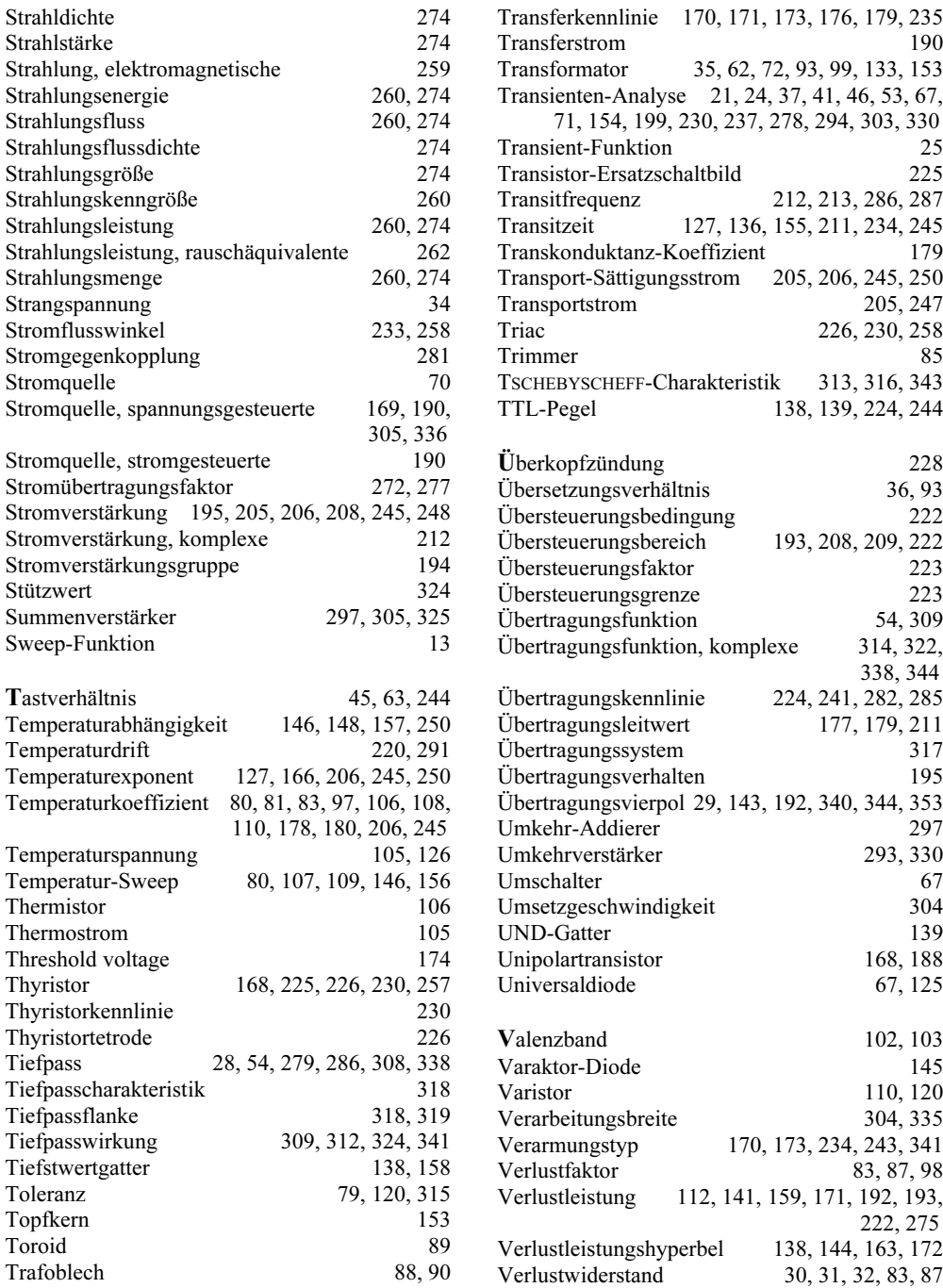

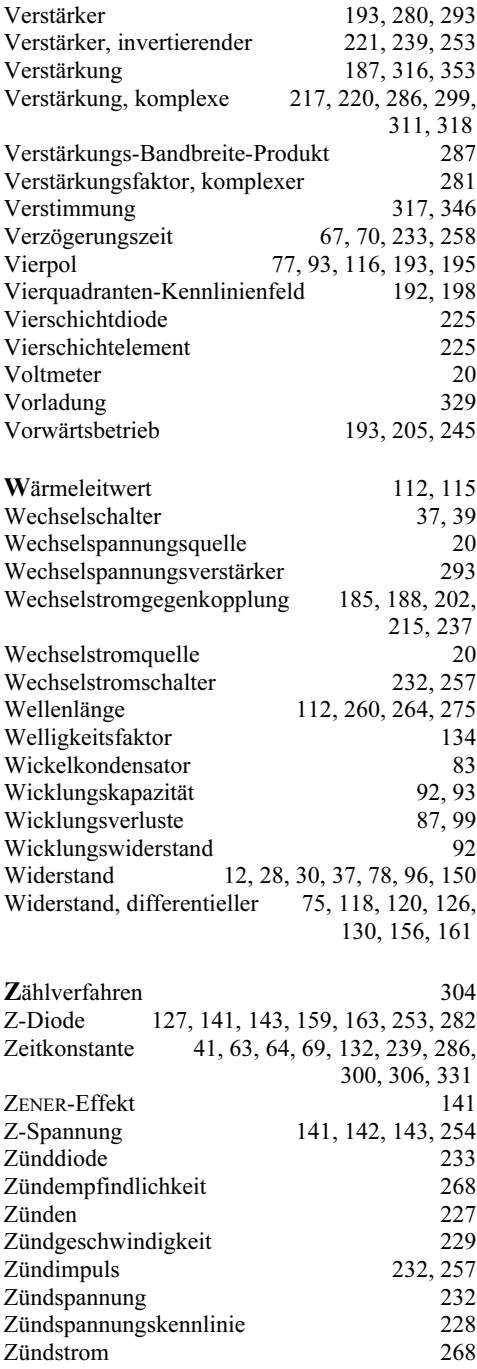

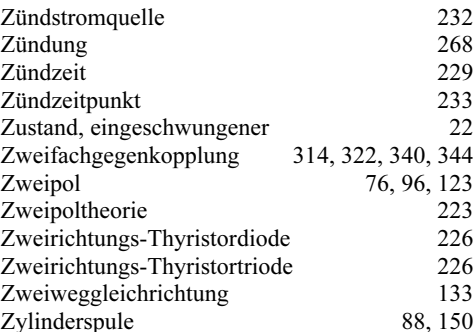

PSPICE-Analysemaßnahmen (Übersicht): <sup>A</sup>C-Analyse <sup>53</sup> AC-Parametric-Sweep 29, 57, 62, 343 AC-Sweep 25, 27, 28, 30, 31, 53, 86, 145, 150, 165, 212, 238, 252, 289, 292, 295, 311, 315, 328, 343, 353<br>DC-Analyse 276 DC-Main-Sweep 13, 17, 156, 172, 175, 194, 241, 254, 270, 273 DC-Nested-Sweep 17, 18, 81, 116, 156, 172, 175, 194, 241, 267, 270, 273 DC-Sweep 77, 94, 111, 116, 128, 148, 153, 155, 162, 166, 171, 175, 180, 194, 203, 224, 230, 250, 285, 335, 336<br>Nested Sweep 82, 162, 180 Netzliste 128, 142, 165, 178, 247, 292, 296, 315, 334, <sup>348</sup> Output-Variable 29, 32, 38, 94, 111, 156, 157, <sup>316</sup> Parameterliste 12, 20, <sup>37</sup> Parametric-Sweep 30, 31, 92, 146, 207, 223, 237, 250, 252, 254, 329, 336, 337<br>Sweep-Funktion 13<br>Temperatur-Sweep 80, 107, 109, 146, 156 Transienten-Analyse 21, 24, 37, 41, 46, 53, 67, 71, 154, 199, 230, 237, 278, 294, 303, 330 Transient-Funktion 25